## Tutorial de Confirmación de Datos para Padres

Tenga en cuenta que su dispositivo puede ser o no pueden ser exactamente igual que el dispositivo utilizado en este tutorial. Como tal, los pasos requeridos pueden variar.

- Si aún no lo ha hecho, por favor vea la confirmación de los datos para Padres documento de información que se encuentra aquí: <https://www.kermanusd.com/domain/137>
- 1. Inicie sesión en el Portal para Padres de Aeries que se encuentra en: <https://aeries.kermanusd.com/parent>
- 2. Se le pedirá inmediatamente que complete la confirmación de datos antes de tener acceso a otras áreas del portal. Tenga en cuenta, Tenga en cuenta, si usted tiene varios niños que asisten a la escuela, usted tendrá que completar este proceso para cada estudiante por separado.
- 3. El proceso de confirmación de datos comienza con la encuesta corta de información familiar. Por favor, seleccione las opciones que se aplican a usted y su familia. Después de completar esta sección, favor de hacer clic en Confirmar y Continuar.

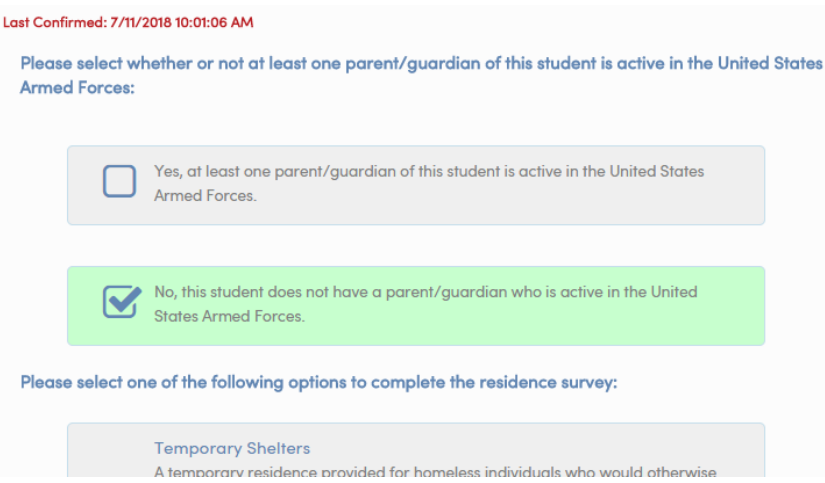

4. El paso 2 se le pedirá que confirme algunos aspectos básicos. Tenga en cuenta, que cambios a la dirección de correo no se harán inmediatamente. En su lugar, se enviará una notificación al sitio escolar que actualizará esta información por usted. Si realizó cambios en esta sección, haga clic en Guardar antes de hacer clic en Confirmar y continuar.

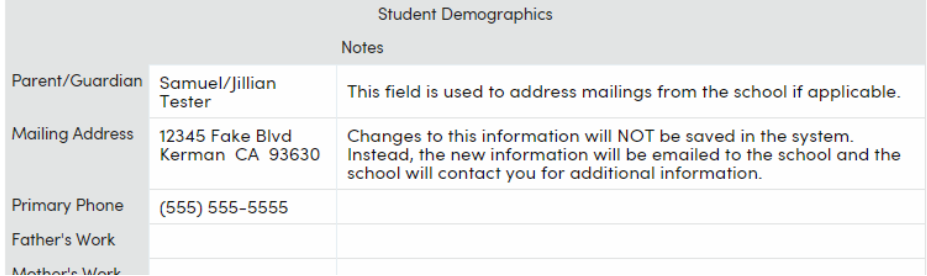

5. El pasó 3, usted va a poder agregar y actualizar sus contactos de Emergencia. Después de cada contacto que actualiza o edite, por favor desplácese hacia abajo y haga clic en el botón guardar. Después de completar esta sección, por favor haga clic en confirmar y continuar.

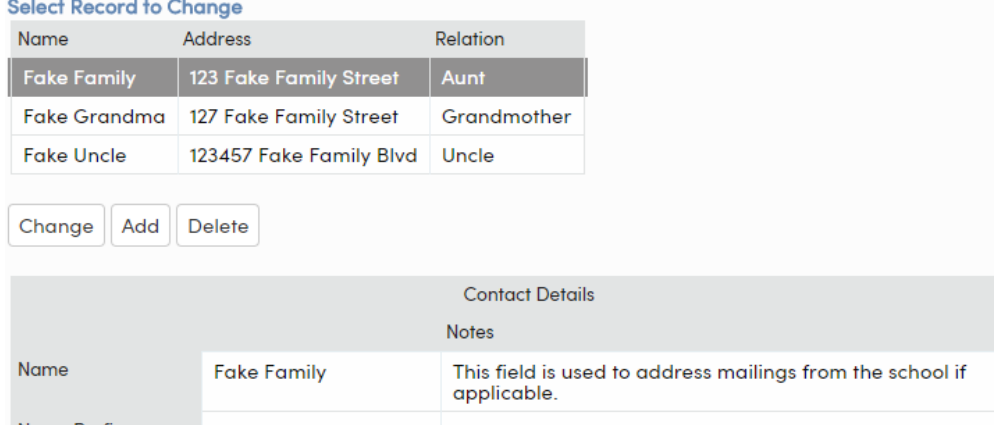

- Name Prefix
- 6. El paso 4 le pedirá que actualice cualquier condición médica asociada con su hijo/a. Tenga en cuenta que se le pedirá que traiga la documentación médica del sitio escolar por cualquier condición que seleccione. La parte superior de esta sección, titulada Historial Médico y Condiciones Médicas Actuales, representa las condiciones médicas que están actualmente en el archivo con el sitio de la escuela. La segunda sección en la parte inferior representa el área donde puede agregar condiciones adicionales para su hijo/a. Después de modificar cada sección, mire la parte inferior de la sección y seleccione Guardar antes de continuar. Después de completar esta sección, haga clic en Confirmar y continuar.

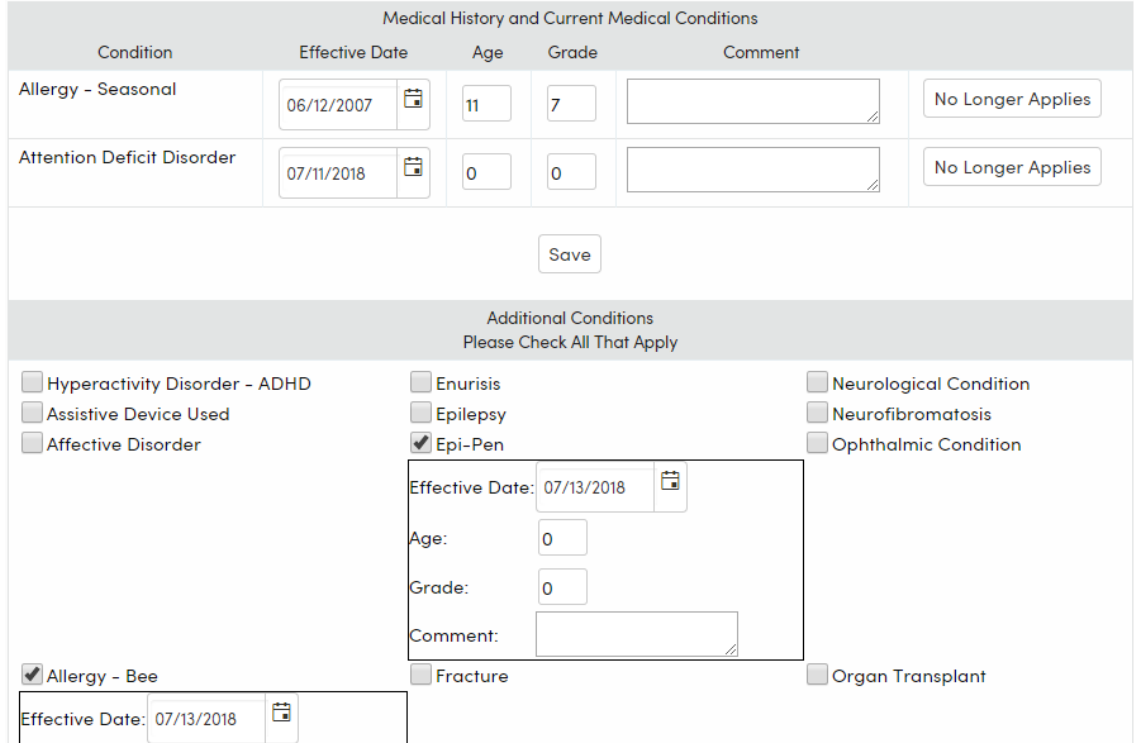

7. En el paso 5, usted podrá llenar una variedad de formularios requeridos. Lea cuidadosamente cada sección y revise cualquier documentación adjunta. Tenga en cuenta que si una sección sólo contiene una respuesta de "sí", la sección y la documentación adjunta son sólo para su información y su respuesta de "sí" es el reconocimiento de que ha recibido la información.

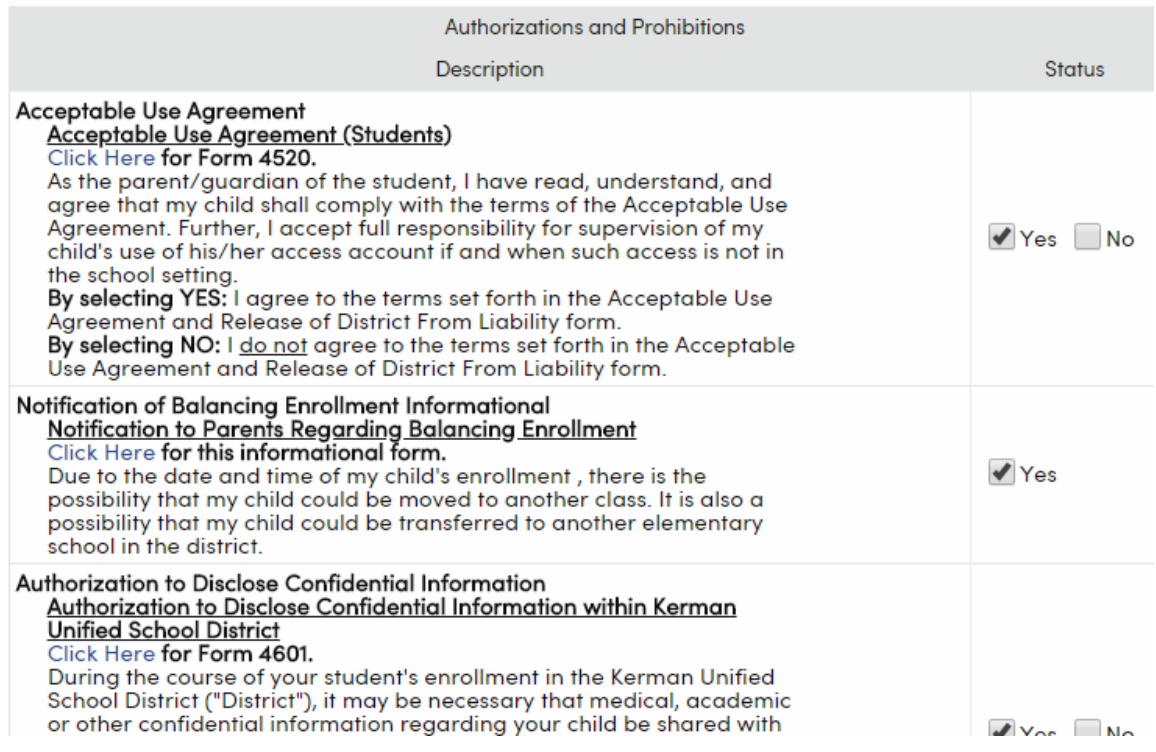

8. El paso 6 es el paso final que es un recordatorio para verificar dos veces y asegurar que cada sección se complete con precisión y por completo. Además, revise cualquier información contenida en esta página. Una vez que esté satisfecho, haga clic en el botón Enviar confirmación final. Esto confirmará sus Datos para el próximo año escolar. Tenga en cuenta que se le puede solicitar que complete más información en el sitio escolar de su hijo/a más tarde.